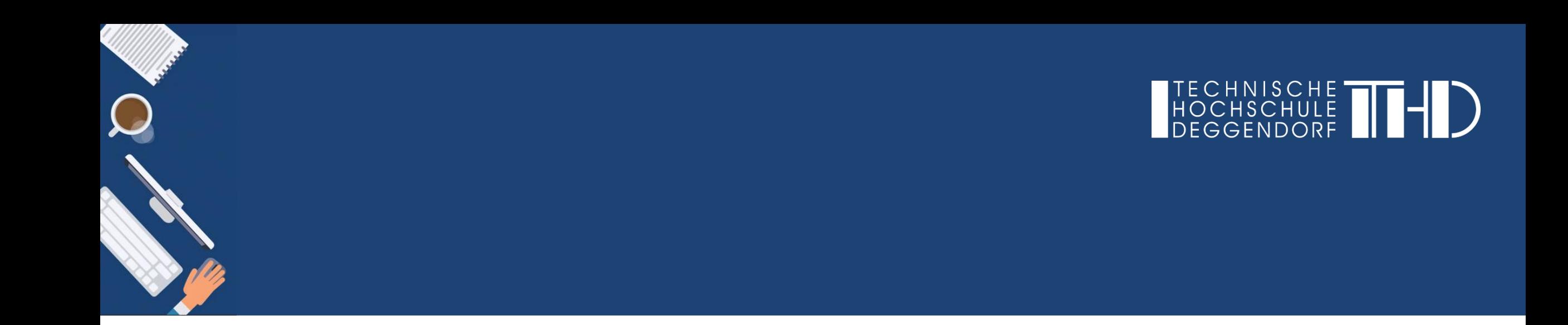

Ihre Schritt für Schritt Anleitung

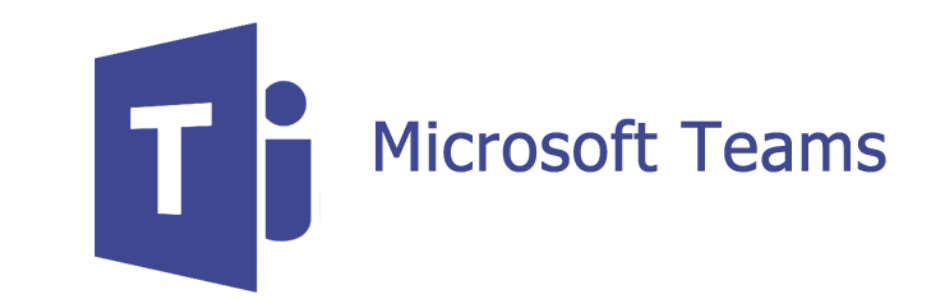

Im Folgenden wird das Vorgehen erklärt…

- (1) … wie Sie Daten aus **Besprechungschats und virtuellen Vorlesungen** von MS Teams dauerhaft löschen
- (2) … wie Sie Daten aus **Teams und Kanälen** von MS Teams dauerhaft löschen

## **Hinweis:**

Zum Löschen von Daten melden Sie sich bitte vorab bei Ihrem **Microsoft 365 Account** an:<https://www.office.com/?omkt=de-DE>

Bitte loggen Sie sich mit Ihrer **@th-deg.de** Email Adresse und Ihrem Kennwort ein.

Auf der Startseite sehen Sie nach der Anmeldung alle Microsoft Apps.

Hier finden Sie auch unter anderem die "SharePoint" und die "OneDrive" App, die Sie für das Löschen von Daten aus MS Teams benötigen.

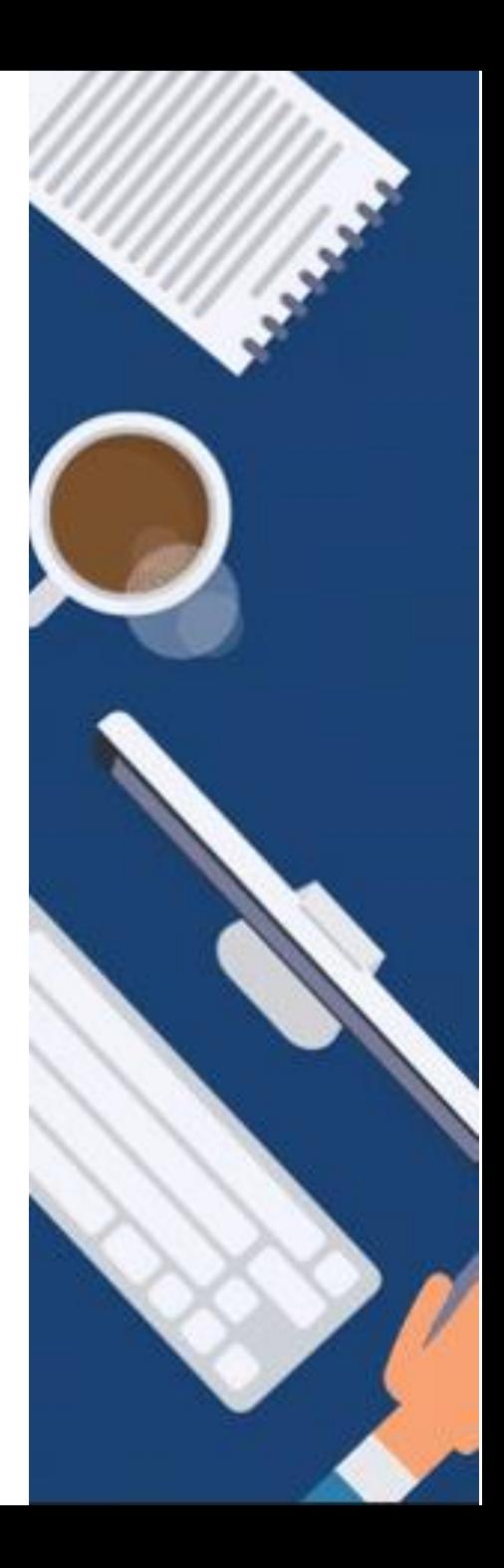

- **(1) Löschen von Daten in Besprechungschats und virtuellen Vorlesungen von MS Teams**
- **a) Sie haben eine Vorlesung über die Kalender-Funktion gehalten und dort mittels der Funktion "PowerPoint teilen" eine Präsentation hochgeladen. Diese möchten Sie nun löschen.**
- **b) Sie haben in einem Besprechungschat Daten mit Ihrem Gesprächspartner/in geteilt und möchten diese löschen.**

## **1.Schritt:**

Um die hier hochgeladenen Dateien zu löschen müssen Sie bitte auf Ihrer Microsoft 356 Startseite auf **"OneDrive"** klicken.

- Login unter <https://www.office.com/?omkt=de-DE>
- ► Bitte loggen Sie sich mit Ihrer **@th-deg.de** Email Adresse und Ihrem Kennwort ein.
- Wählen Sie die App "**OneDrive"** an

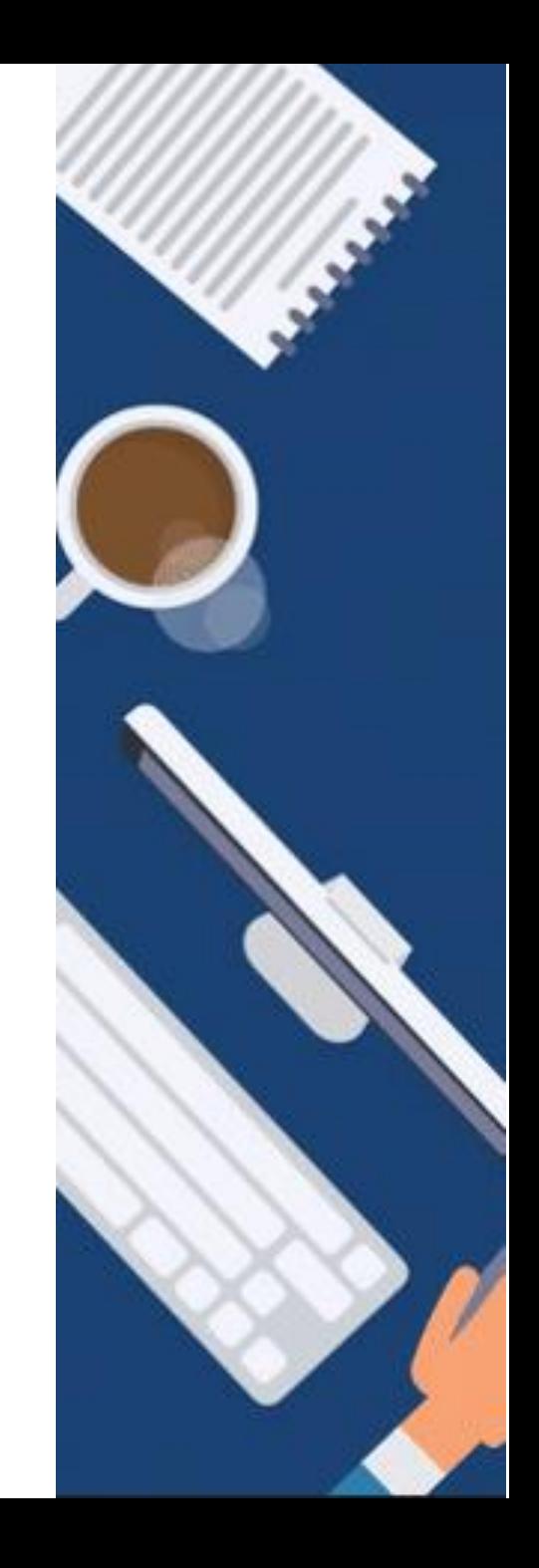

# **(1) Löschen von Daten in Besprechungschats und virtuellen Vorlesungen von MS Teams**

# **2.Schritt:**

Es öffnet sich dadurch die Sta App "OneDrive".

**Mit dem Klick auf "Eigene Datei** der linken Navigationsleiste ko alle Ihre Chatdateien aufrufen sowie löschen.

Sie können auch nur eine spe im Ordner auswählen und bei löschen.

Nach dem Neustart von Teams sind die Dateien nicht mehr sichtbar.

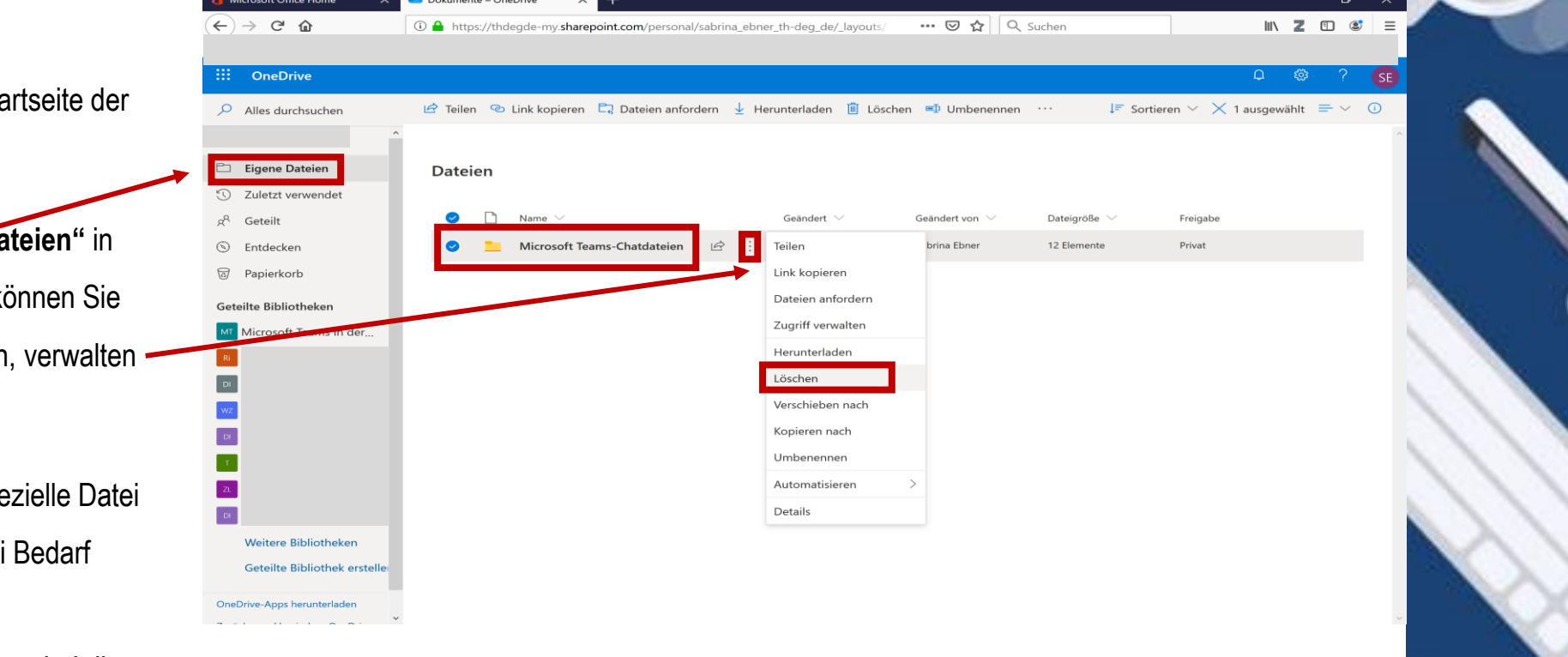

## **(2) Löschen von Daten in MS Teams und Kanälen**

Ļ Aktivität  $\blacksquare$ Chat **iji** Teams Ô Aufgaben ▩ Kalender  $\mathbf{r}$ Anrufe 1 Dateien

 $\bullet\bullet\bullet$ 

**Sie haben Dateien in einem Team bzw. in einem bestimmten Kanal geteilt. Diese Dateien**  erscheinen ebenso unter "Dateien" in der linken Navigationsleiste und "Zuletzt verwendet" in Ihrer **Desktop App von MS Teams.**

Sie können die gewünschte Datei bei MS Teams, die bei **"Zuletzt verwendet"** auftaucht auch einfach in dem jeweiligen Team oder Kanal löschen. Normalerweise sollte die Datei dann nach einer gewissen Zeit auch unter **"Zuletzt verwendet"** verschwinden. Wenn sie nicht verschwindet ist sie zumindest auf alle Fälle nicht mehr zu öffnen.

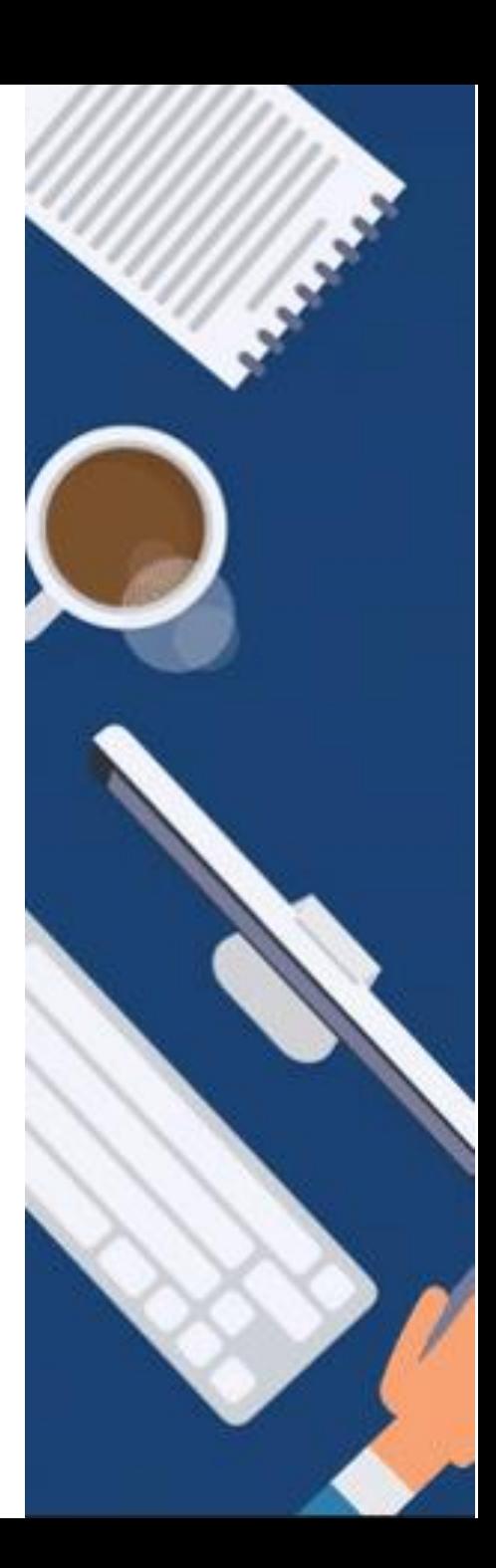

**(2) Löschen von Daten in MS Teams und Kanälen**

**Als zweite Option können Sie auch Ihre geteilten Dateien unter "SharePoint" verwalten und löschen.** 

## **1.Schritt:**

Um die hier hochgeladenen Dateien zu löschen müssen Sie bitte auf Ihrer Microsoft 356 Startseite auf "OneDrive" klicken.

- Login unter <https://www.office.com/?omkt=de-DE>
- Bitte loggen Sie sich mit Ihrer @th-deg.de Email Adresse und Ihrem Kennwort ein.
- ► Wählen Sie die App **"SharePoint"** an

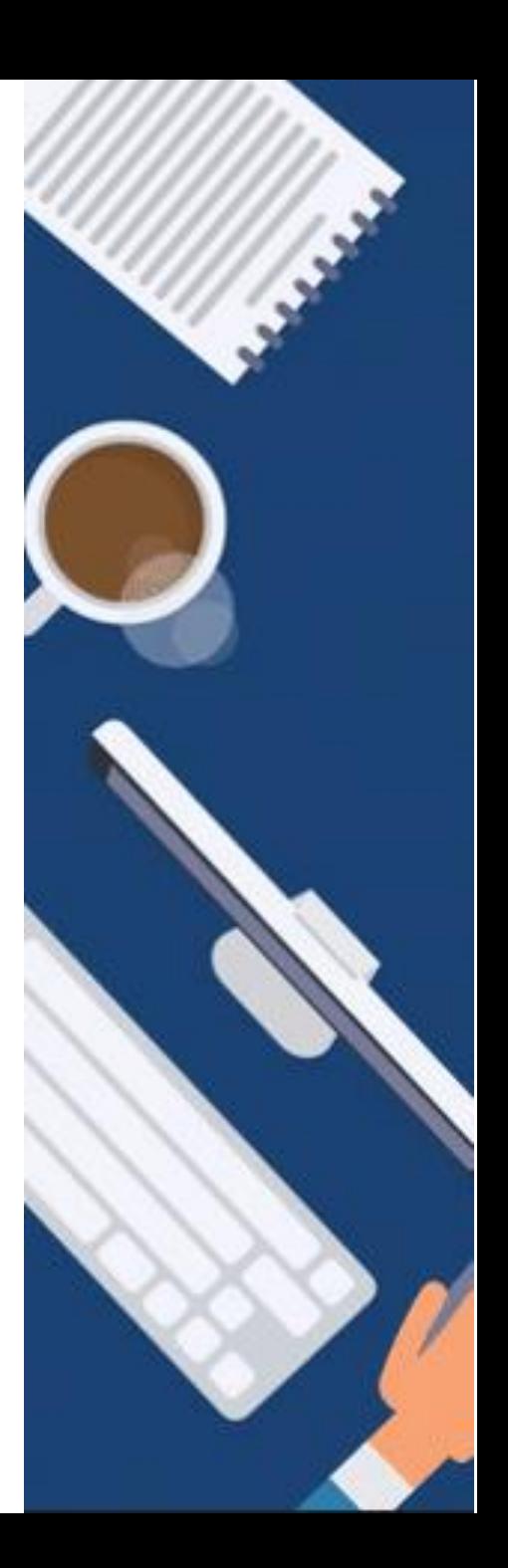

## **(2) Löschen von Daten aus Teams und Kanälen**

### **2.Schritt:**

Es öffnet sich dadurch die Startseite der App "SharePoint". Wählen Sie das gewünschte Team, in dem sich die zu löschende Datei befindet.

Mit dem Klick auf "Dokumente" in der linken Navigationsleiste können Sie alle Ihre Dateien in einem Team aufrufen, verwalten sowie löschen.

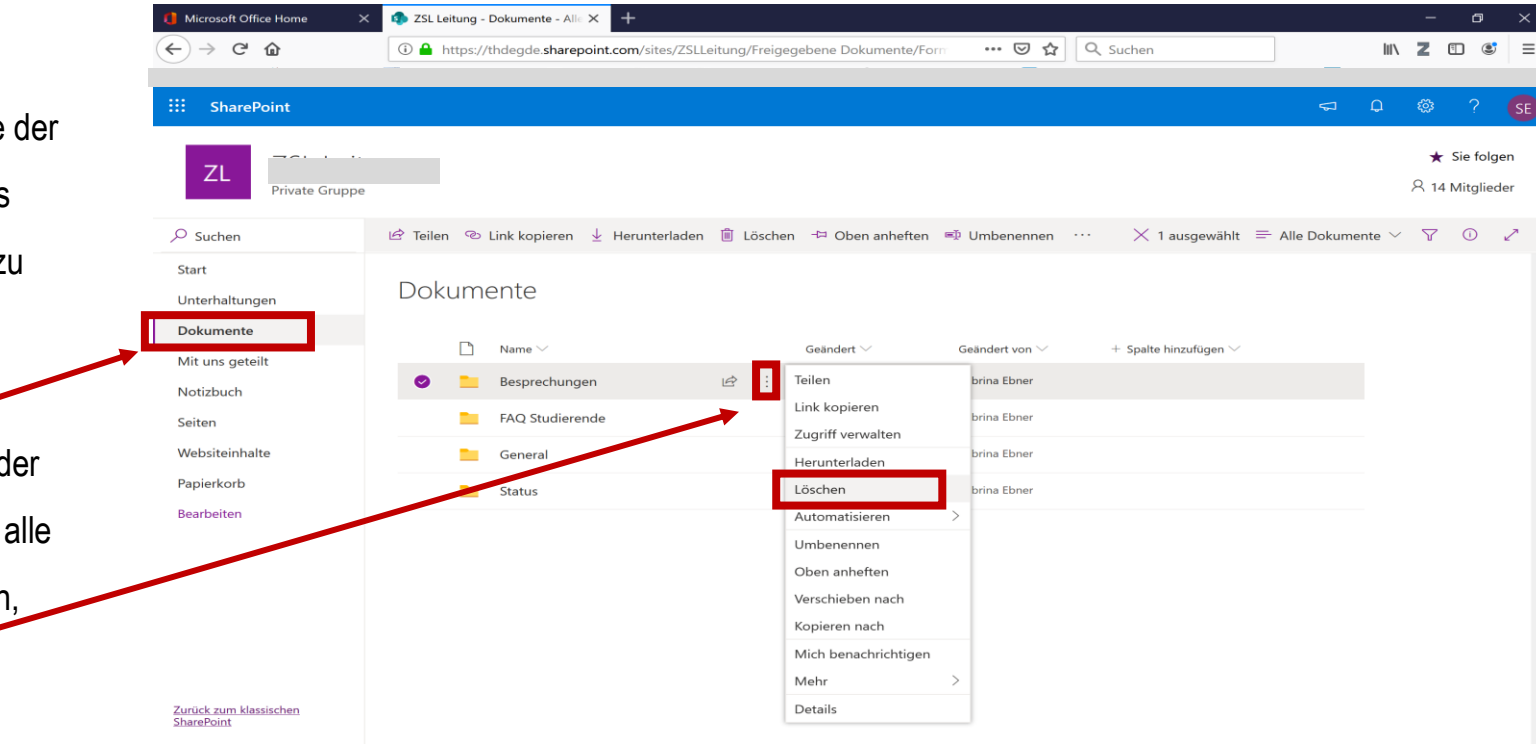

Nach dem Neustart von Teams sind die Dateien nicht mehr sichtbar.

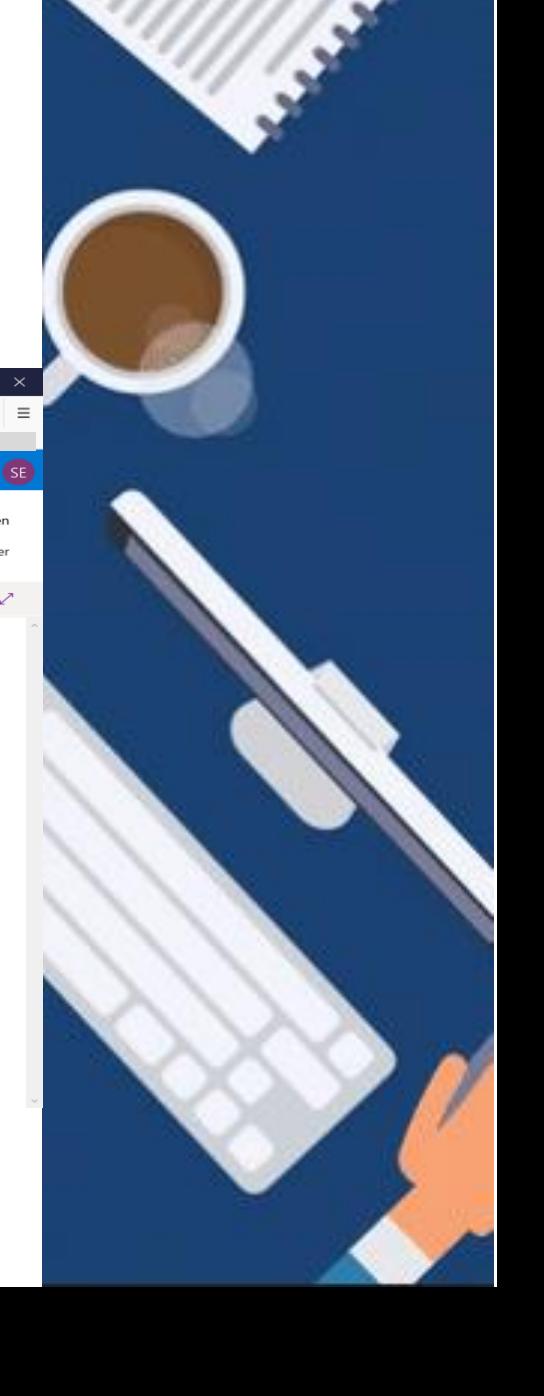

**ANLEITUNG**

**Löschen von hochgeladenen Dateien aus MS Teams**

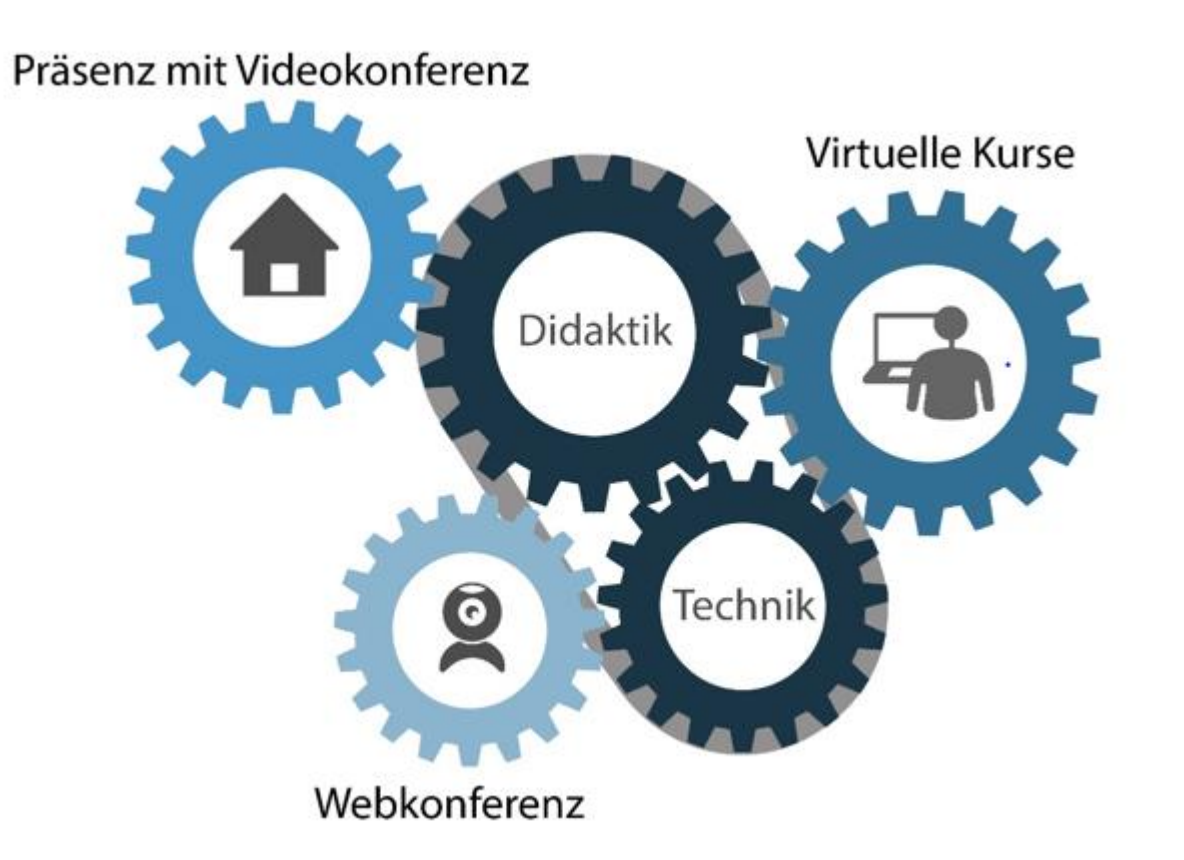

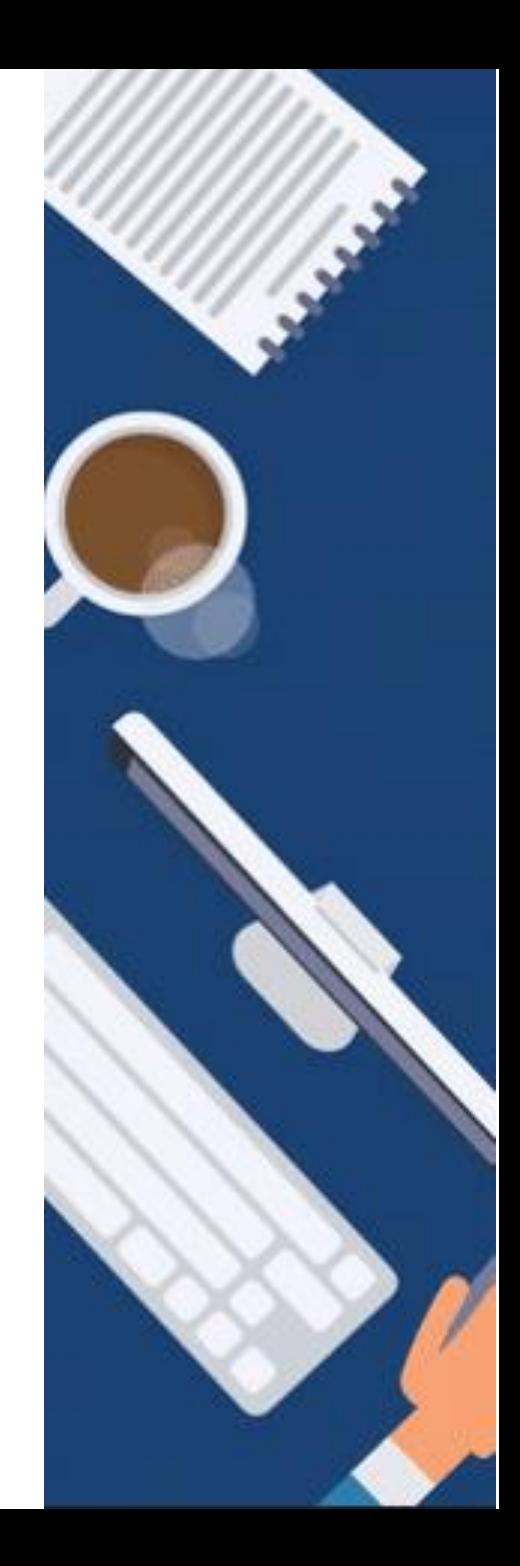

**ANLEITUNG**

**Löschen von hochgeladenen Dateien aus MS Teams**

GEFÖRDERT VOM

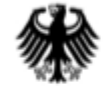

Bundesministerium für Bildung und Forschung

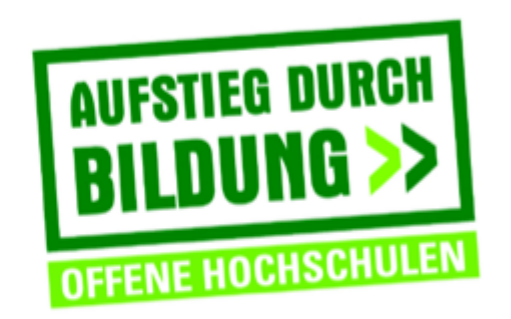

TH Deggendorf - Projekt DEG-DLM2 gefördert durch den Bund-Länder-Wettbewerb "Aufstieg durch Bildung: offene Hochschulen"

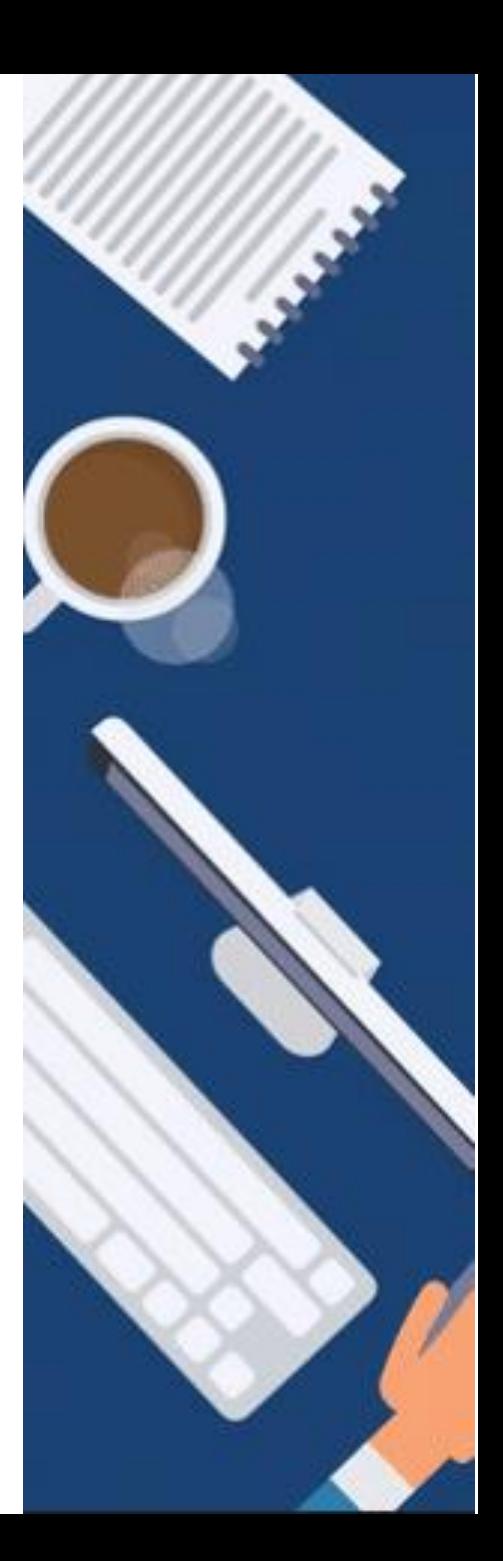